## **Prisijungimas prie MOODLE ir**

## **Mokinio Individualaus Projekto temos pasirinkimas**

Sistema MOODLE pasiekiama adresu: http://varpasg.vma.emokykla.lt

## Spauskite: *Prisijungti*

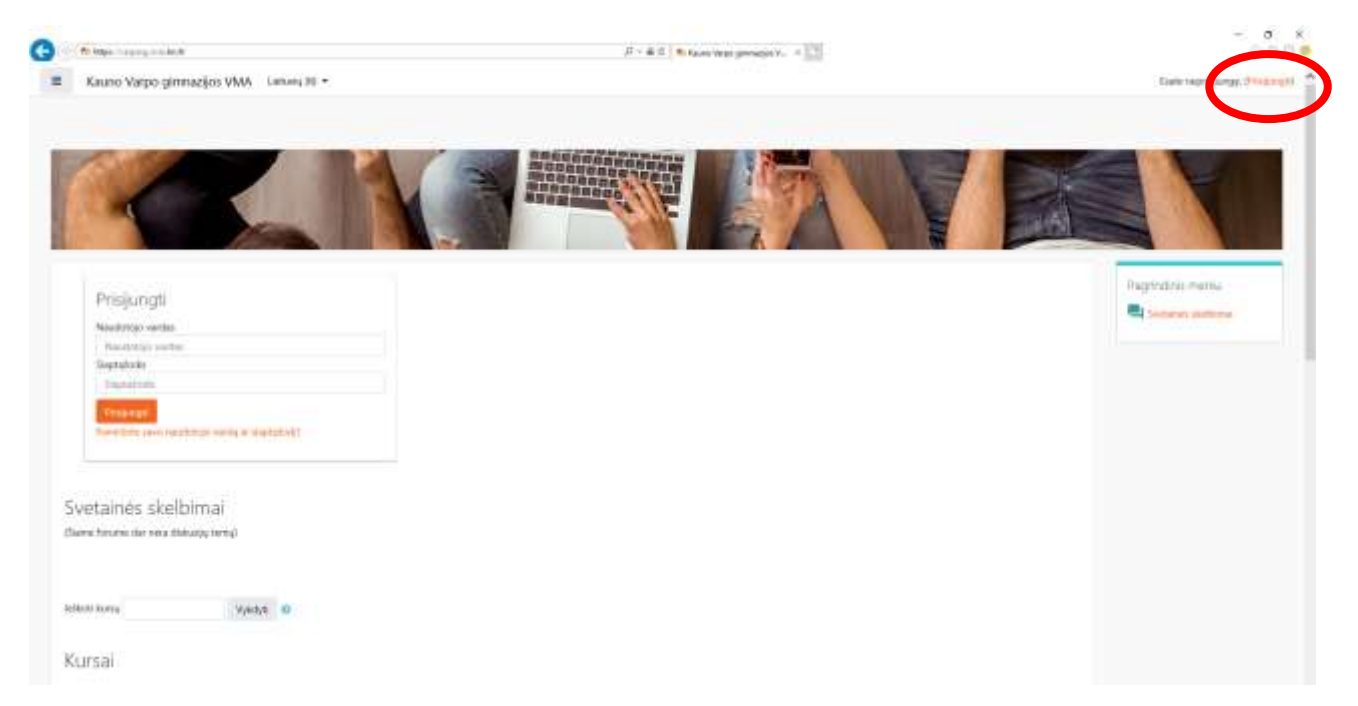

Prisijunkite arba susikurkite paskyrą:

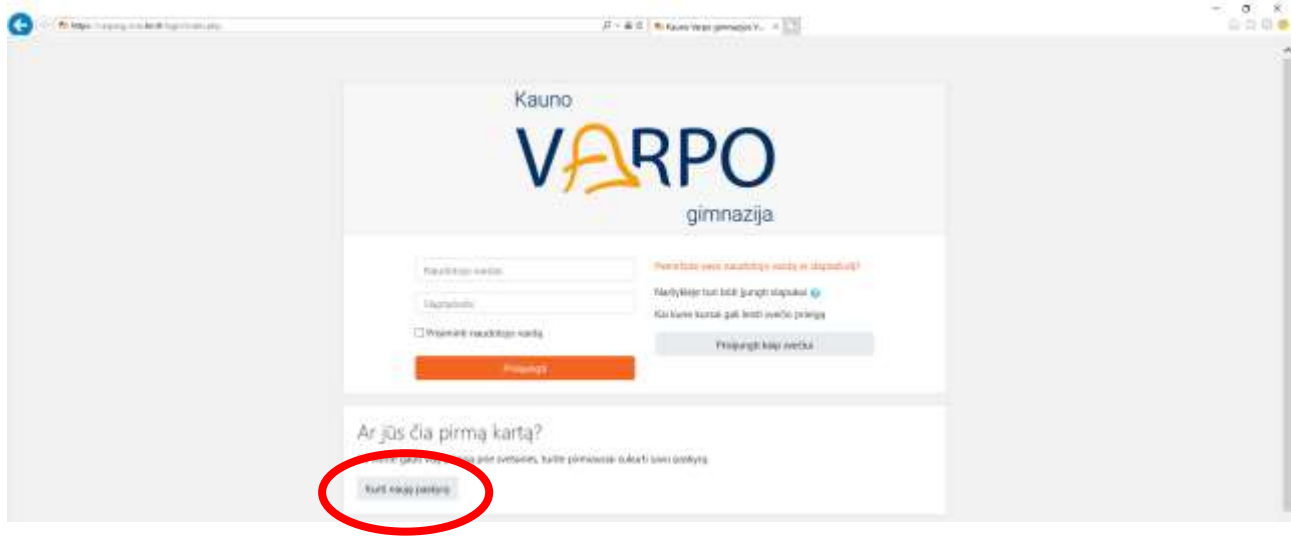

Tinkamai užpildykite visus laukus registracijos formoje:

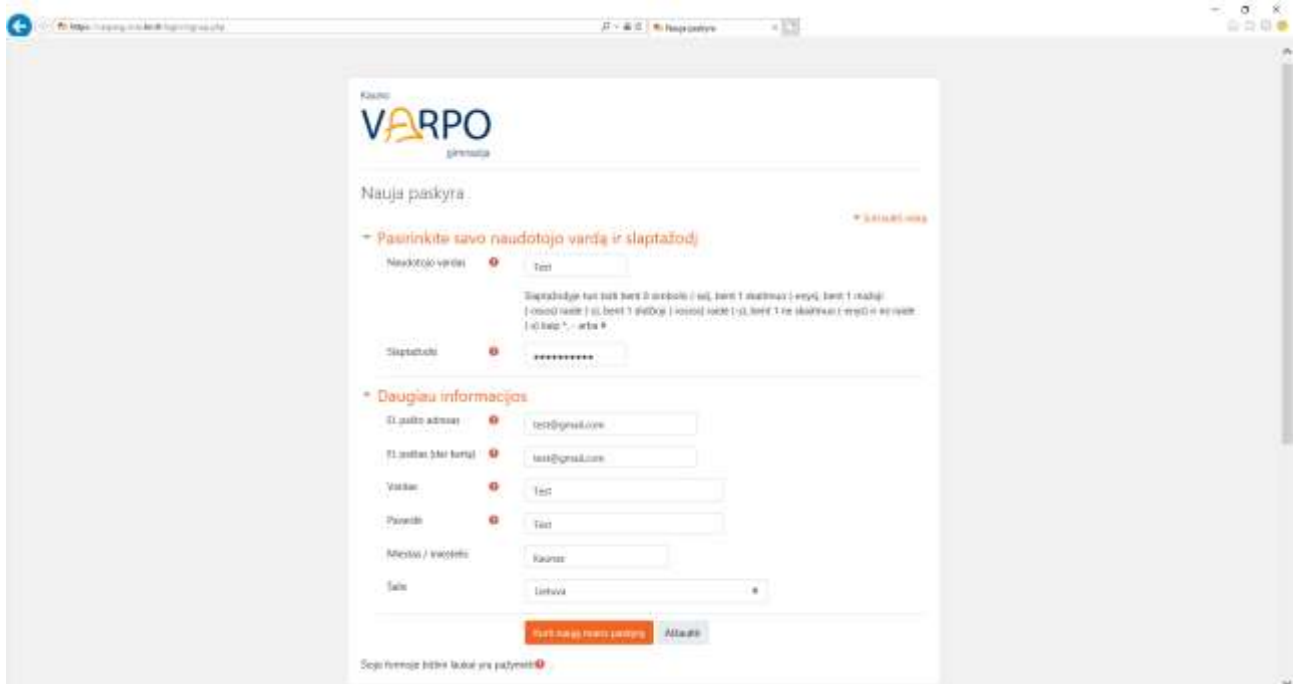

Po sėkmingos registracijos nurodytu el. paštu gausite patvirtinimo nuorodą, ją

aktyvavę galėsite prisijungti.

 $\begin{array}{c} 0 & 8 \\ 0 & 0 \\ \end{array}$ **O** *<i><u><b>Mittel Long Links*</u>  $\overline{\mu}$  = & C  $\overline{.}$  To take the growing that  $\overline{.}$  To have vest generate WA =  $\overline{.}$ E Kauno Varpo gimnazijos VMA Limung HI +  $-$  mass  $\Box$ **IDUALOS PROJEKTA** 

Prisijungę pasirinkite MOKINIŲ INDIVIDUALŪS PROJEKTAI

Įsiregistruokite į pasirinktą kursą:

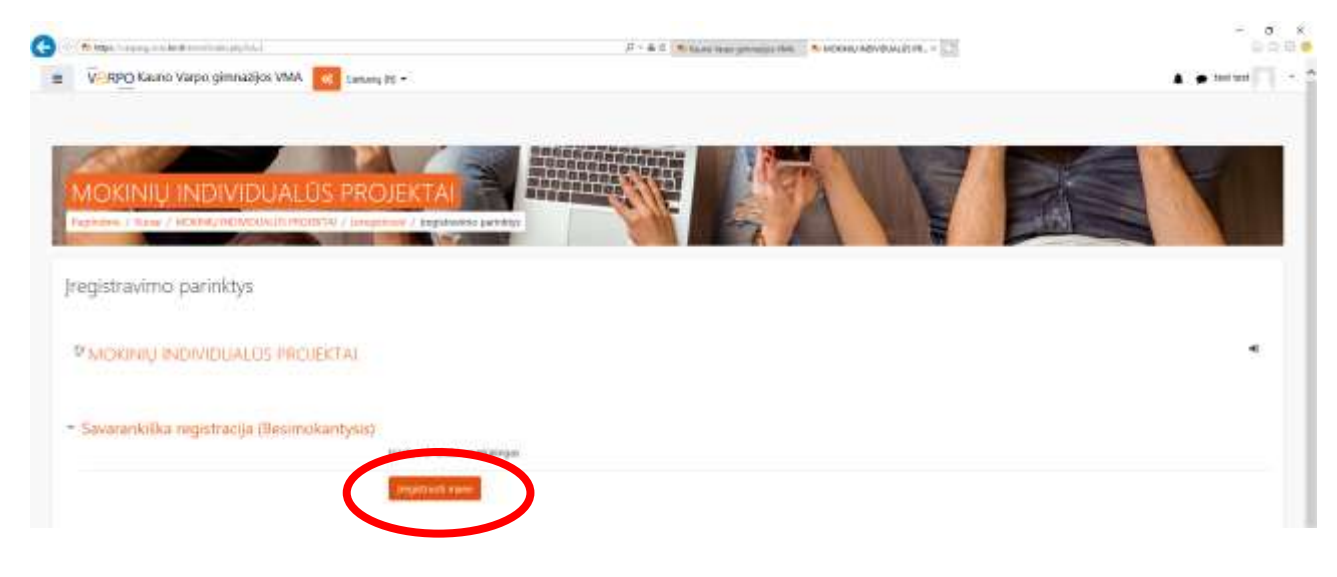

## Pasirinkite *MIP temos:*

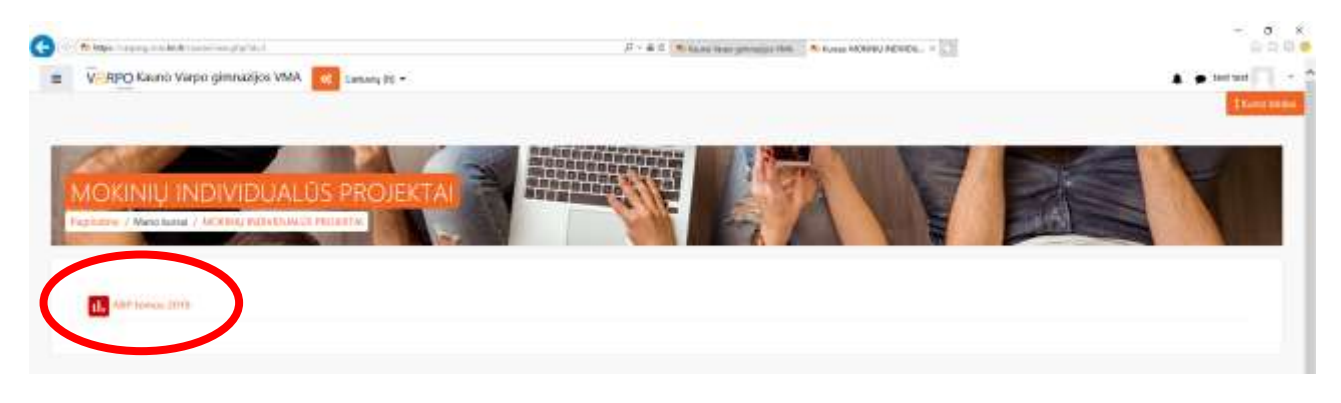

Iš pateiktų temų sąrašo pasirinkite vieną temą ir įrašykite savo pasirinkimą:

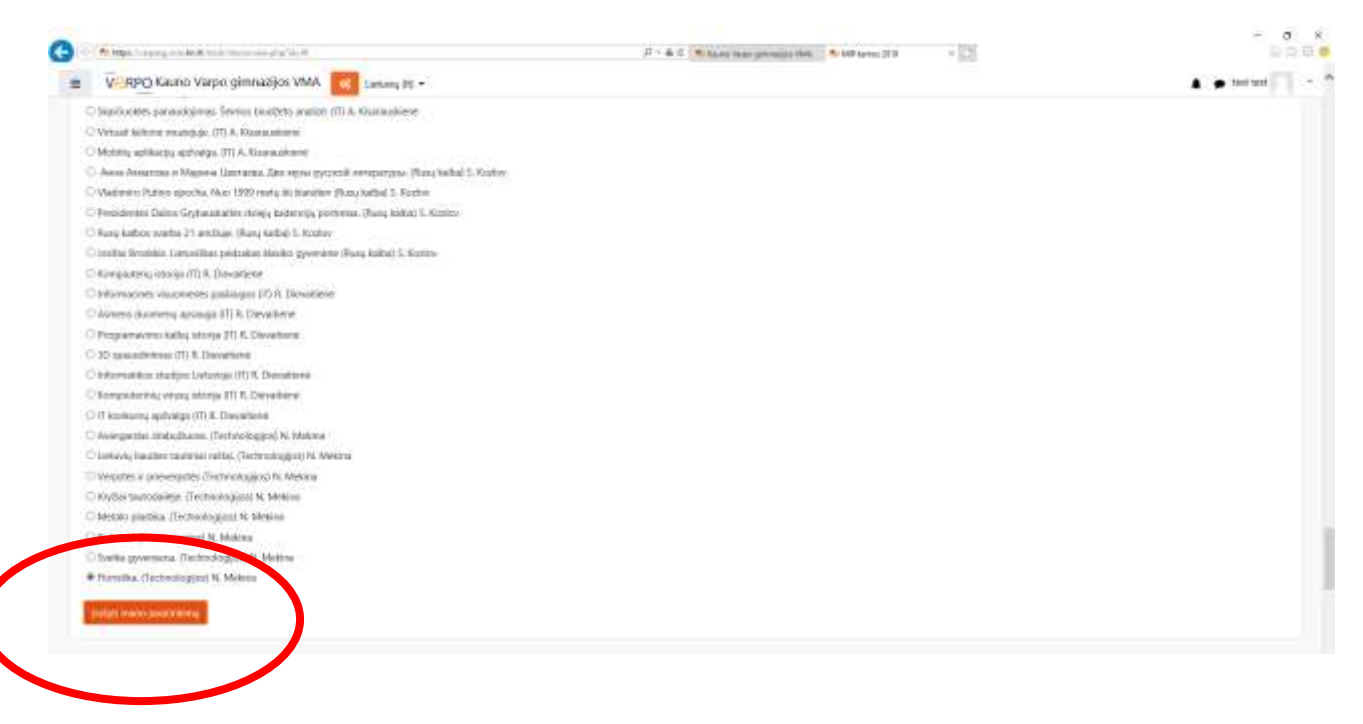